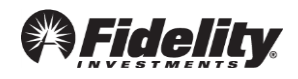

## Steps for Adding a Roth Source

- **1. Log into the [Simplified Contribution Platform](https://contribution.appiancloud.com/suite) to make a contribution request.**
- Under "My Contributions" Click on the long blue number.
- Navigate to the top right corner and click

**CREATE NEW CONTRIBUTION** 

Scroll to the bottom right of your employee list and click on the "Add Sources" box.

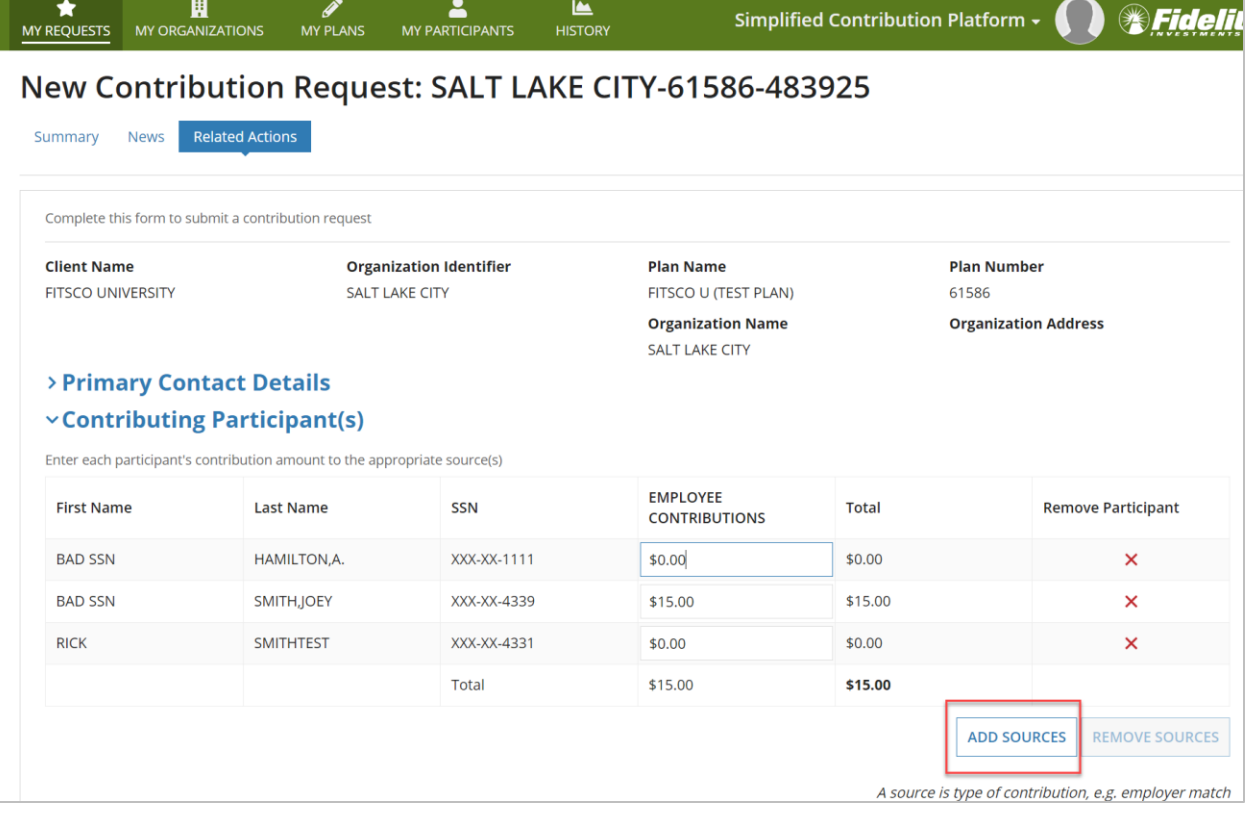

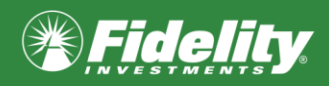

**2. Next, the system will ask you if you want to proceed.**

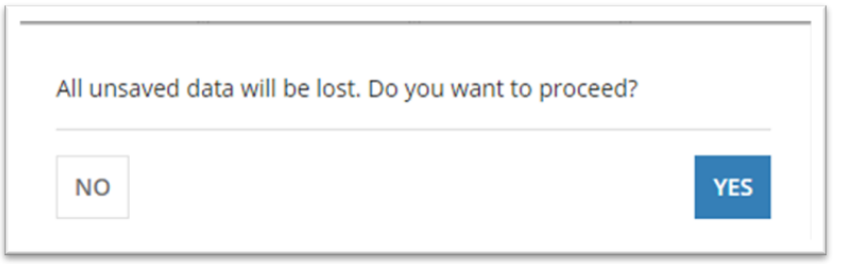

- Select "**Yes**."
	- $\circ$  Important: any contribution values changed on the previous page will be removed, requiring you to re-enter them before submitting your contribution.
- The "Add Contribution Sources" page will display a list of available sources from which you may choose to add.
- Add "Roth Deferral" or "Roth Catch-up" contribution sources as needed.
- Click on the check box to the left of the Roth Source you want to add; then click the "Add" button on the bottom right of the screen to proceed.

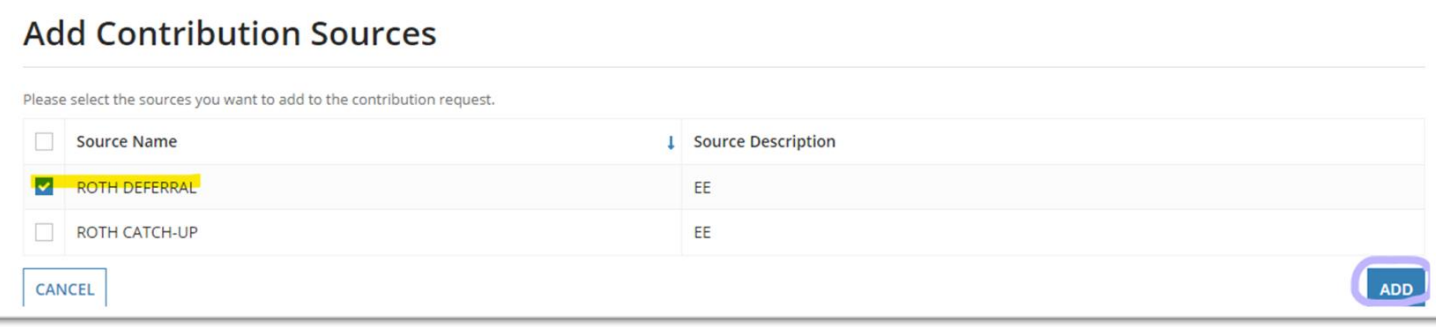

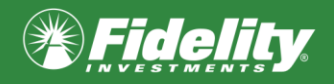

**3. After clicking the "Add" button, new categories will display as an option going forward on your contribution screens. You are now ready to complete your contributions!**

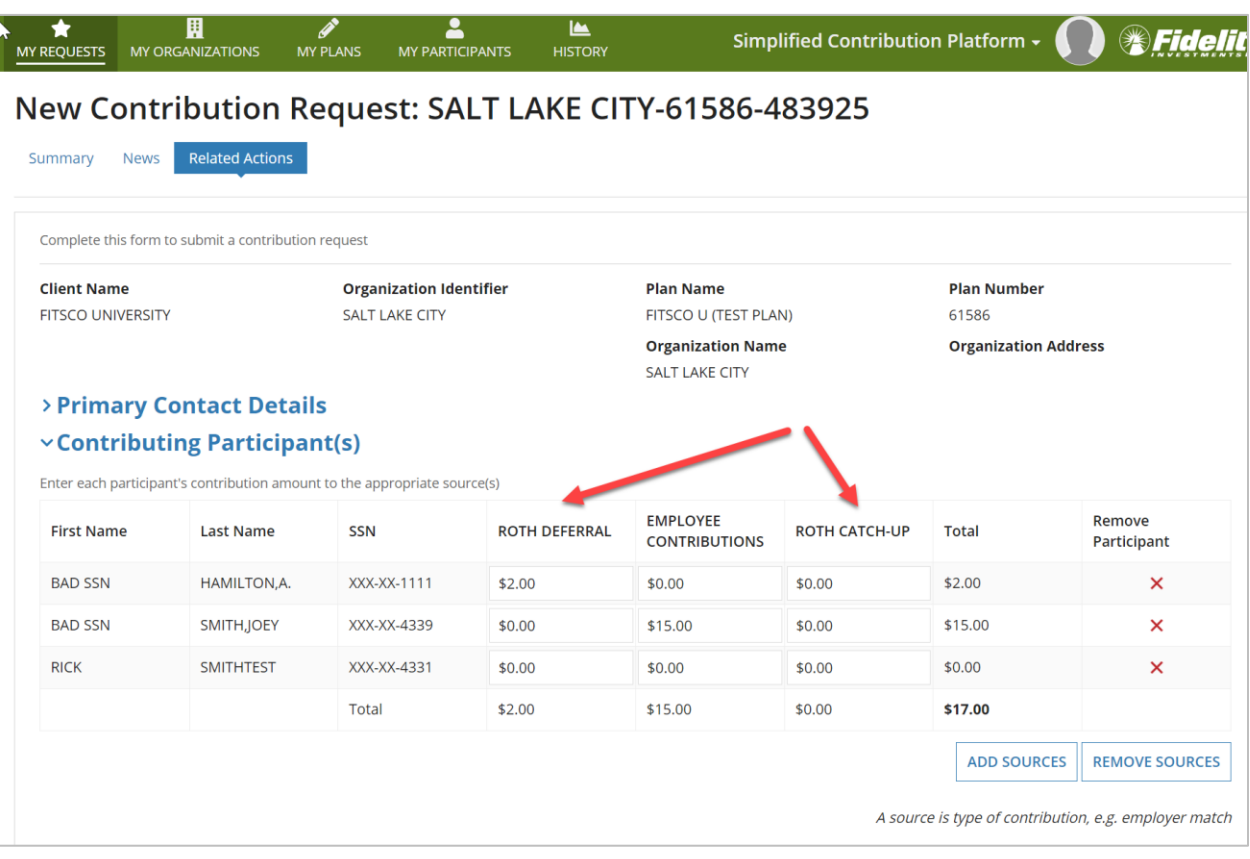

Fidelity does not provide legal or tax advice. The information herein is general and educational in nature and should not be considered legal or tax advice. Tax laws and regulations are complex and subject to change, which can materially impact investment results. Fidelity cannot guarantee that the information herein is accurate, complete, or timely. Fidelity makes no warranties with regard to such information or results obtained by its use, and disclaims any liability arising out of your use of, or any tax position taken in reliance on, such information. Consult an attorney or tax professional regarding your specific situation.

For plan sponsor use only and investment professional use. Fidelity Investments Institutional Operations Company LLC, 245 Summer Street, Boston, MA 02210 © 2023 FMR LLC. All rights reserved. 1109469.1.0

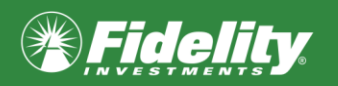